# **'Happy' New Year one and all!**

Issue

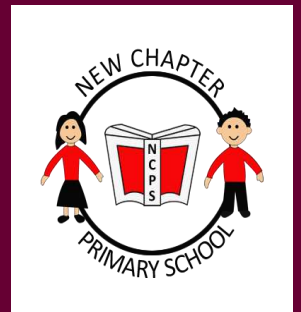

Friday 8th January 2021 Well, this is certainly not the new year anyone expected - or had hoped for!

> Just when we thought we could welcome the children and families back to New Chapter, the Government threw us a bit of a curve ball

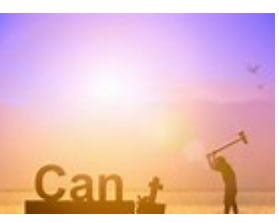

and put us into lockdown #3. On a positive, we have been here before and as a school we are confident we can do it again.

Staff have been working tirelessly, to ensure all children have access to quality learning whether that is remotely using Microsoft Teams, or through printed packs. The printed packs are being supplemented with videos to support children's understanding. These can be viewed through Microsoft Teams in the web browser of a phone, tablet, xbox, PS4 or

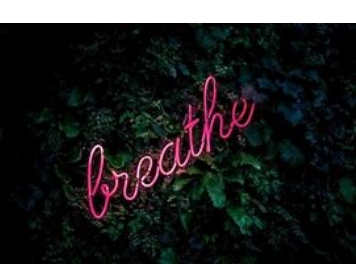

smart TV (see the guides on the following pages, for how to use MS Teams and how to access it on an xbox or PS4). The work that children are completing at home very much mirrors what is being taught in school, so please do not worry that by being at home your child is missing out on their learning.

If your child is working from a printed pack, you can submit their work by uploading a picture to Microsoft Teams or send-

ing one to the class email account. If this is done following each piece of work completed by your child, they can receive regular feedback from the staff in school to ensure they are on the right track and to provide extra support where necessary. Printed packs will be ready for collection, for those that have requested them, from 8.30am on Monday.

We very much value the efforts you are all putting in to ensuring children continue with their learning. However, we also recognise the challenges that people are facing with the current situation. Please do call to discuss concerns you may have as our amazing pastoral team are always on hand to discuss your concerns surrounding wellbeing.

Teachers are either directly teaching groups of children or are creating home learning packs that children need to access in order to maintain their standard of learning. If you are having any difficulties with your child's home learning then please email their class teacher, who will get back to you during school hours.

We also want to reassure you that if your child does not manage to complete all of their home learning in one day, then please do not panic - they can continue the next day. It is vital that everyone's wellbeing is maintained and that together we remain strong in these challenging times.

### **Lunches**

We have now heard from Chartwells regarding hampers next week. Unfortunately, they are not able to provide them until Tuesday so will continue to provide a packed lunch for collec-

tion on Monday. The lunches on Monday will be available for collection from 10am. If you have ordered a printed pack for you child, you may want to wait until 10.am so you can collect your child's lunch at the same time. We will send out a message, via eSchools, when hampers are ready for collection on Tuesday.

All communication will always be sent through eSchools - so it is vital you know your login details. If you are unsure of these, then please call the main office and ask for them, to ensure you are always up to date as our plans will forever evolve - as will the latest Government guidance.

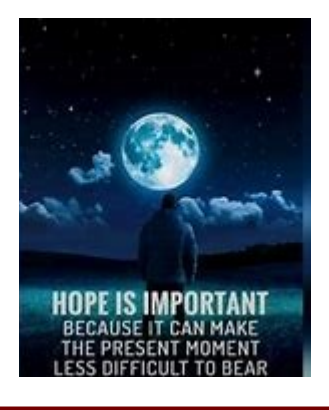

# **Support available during these challenging times**

We understand that these are challenging times for everybody and wanted to share some of the support available for families during this time. If you have any concerns or there is anything that we can support you with, please contact the pastoral team on 01908 679809 or pastoral@mket.org.uk.

#### **Food Bank Xtra**

Just like the usual Food Bank support, Food Bank Xtra is specifically for people who receive benefits, free school meals for their children, who are in severe debt or crisis, are unemployed, homeless, or at risk of homelessness and other similar vulnerable situations.

If you need help, please call the Food Bank Helpline on

0300 303 4933 or text HELP 07874 964505 to discuss your circumstances. You will need to bring ID to the Collection Centre for every family member. If someone is collecting on your behalf, they will need to bring your ID. You will also be required to provide evidence of eligibility. Social distancing measures will be followed at all Collection Centres.

### **St Mark's Meals**

New Chapter are also pleased to be partnered with the St Mark's Meals scheme. This means school has a supply of emergency meal boxes that would provide a meal for a family of 4. The boxes include; a recipe card which gives instructions on how to make the meal, all of the ingredients required and a little something for pudding too. We also currently have a box available with a meal that can be made using only a kettle.

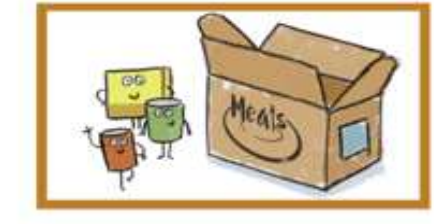

Please come and talk to us if you require one.

#### **Milton Keynes Community Fridge**

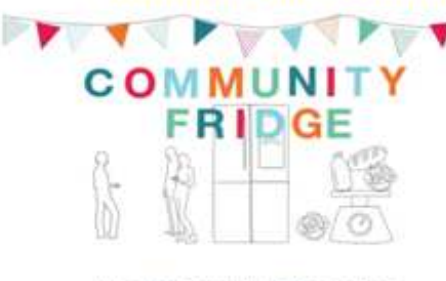

**Woughton Community Fridge opening** 

Tuesday 10am - 2pm<br>Wednesday 10am - 2pm<br>Thursday 10am - 2pm **2pm** 

Netherfield Community Fridge opening<br>Times:

Tuesday Spns - 7pm<br>Thursday 10am - 12pm

e Community Pridge is a simple solution to the<br>954m of food wesks. We always have a selection of<br>105 and chilind food available, all donated by local

Please see opening times for other community fridge locations:

**Vineyard Netherfield:** Tuesday 17:00-19:00 Thursday 11:00-13:00

**Wolverton:** Wednesday 18:00-19:30 Saturday 12:00-13:30 Conniburrow

Monday - Friday 11:00-15:00 Saturday 12:00-15:00

**Great Linford** Monday 11:00-13:00 Friday 11:00-13:00

Baby Basics supports families with young babies and children under 5 to ensure they have all of the essentials such as; milk, clothing, toiletries and toys. If you require any support, please let us know so we can make a referral to ensure you receive all of the essentials you need.

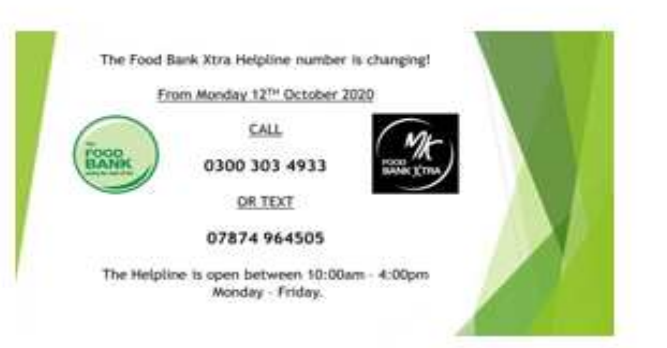

# **A home guide to accessing and uploading work on Microsoft Teams:**

*Remember! Through your child's New Chapter login, you now have access to a FREE Microsoft Office 365 package on 3 different devices. You can access this once you have logged in to your child's account online.*

# **1. Logging into Microsoft Teams:**

You can access Teams either through an app or through your web browser:

### <https://teams.microsoft.com>

If accessing through the web browser, it will give you an option to **'Get the Windows app'** for your computer (free) which will make it easier to access Teams going forward. If you do not want to, simply click **'Use the web app'.** 

For any other devices, you can download an app in your device's App/Play Store (free).

Your child's login details should be written in their planner. The user name will be the child's registration year followed by the first letter of their first name and then their surname, followed by @mket.org.uk

For example: [18ASurname@mket.org.uk](mailto:18ASurname@mket.org.uk)

# **2. Accessing class files and information:**

Once logged in, you will see your relevant Team (which is your class). Clicking on the class folder will take you to an overview home page of all activity related to your class.

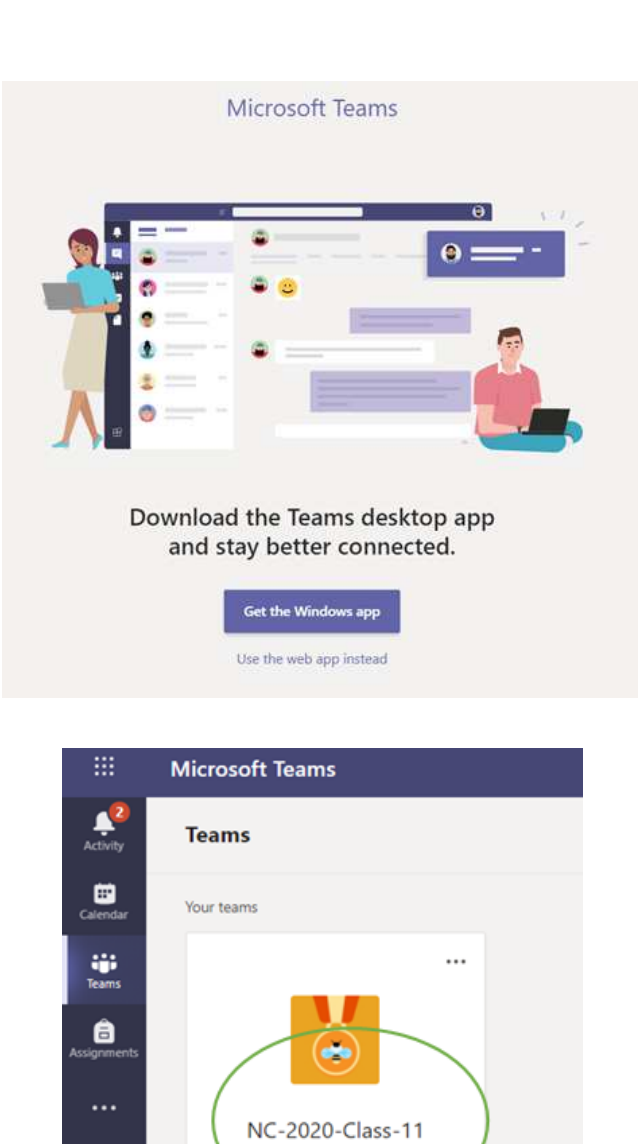

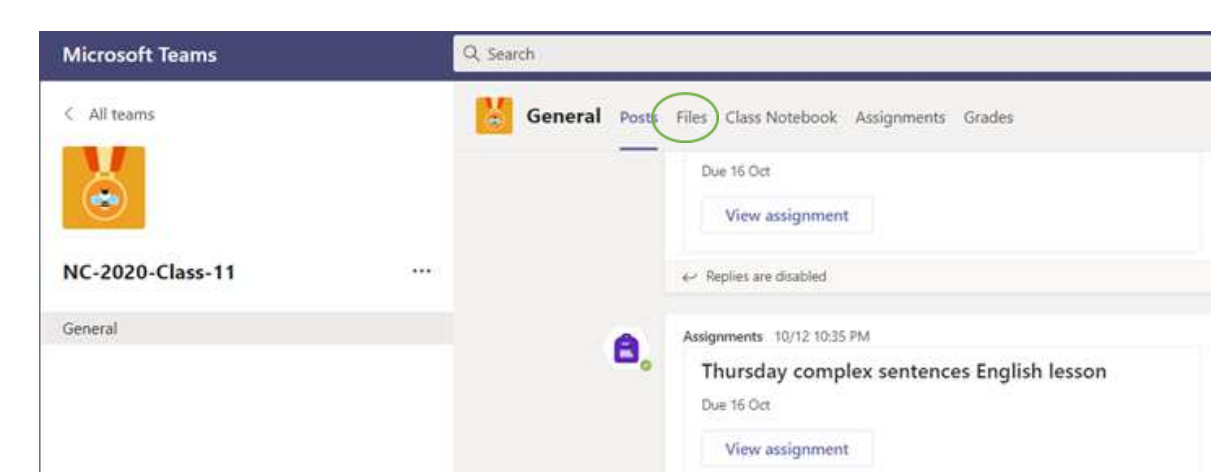

Click on **'Files'** to see any information and resources uploaded by your class teacher.

# **3. Accessing work set and uploading completed work:**

Any work your class teacher needs you to complete will be placed in **'Assignments'.** Click on the one you want to work on.

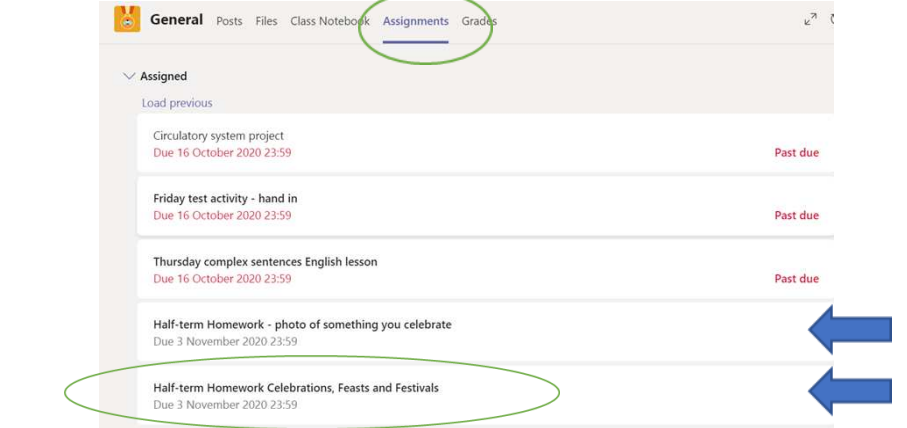

### **Depending on the work set, there are different ways to upload work:**

### **Editing your own copy:**

All you need to do is click on the document (it could be a Word document or a Power-Point presentation), add the relevant information needed, close it and click **'Hand in'.**  Your teacher will now be able to see

 $\cdots$ 

Have a wonderful half-term and I can't wait to find out what you celebrate at home!

Mrs Parsons

My work

 $\phi$  Year 5 Half term homework.docx

 $\mathscr Q$  Add work

### **Uploading a new photo or a document:**

Click on the relevant Assignment. Under 'My work', click on **'Add work'.** If you want to create a completely new file (such as a Word document or a PowerPoint presentation) to upload, select **'New File'** and type into that before handing in. If you have a photo or a document which is saved on your device, select **'Upload from this device'**. Remember to click '**Hand in'!** 

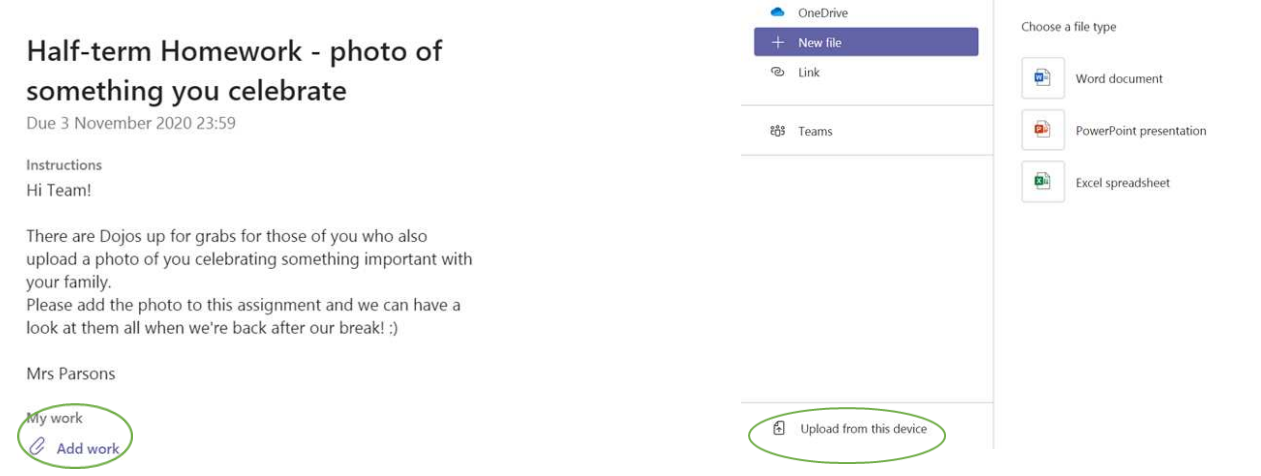

If you're having any problems, send an email to your class's email address which is simply your class name followed by @mket.org.uk

For example: [class#@mket.org.uk](mailto:class11@mket.org.uk) (replace the # with your child's class number).

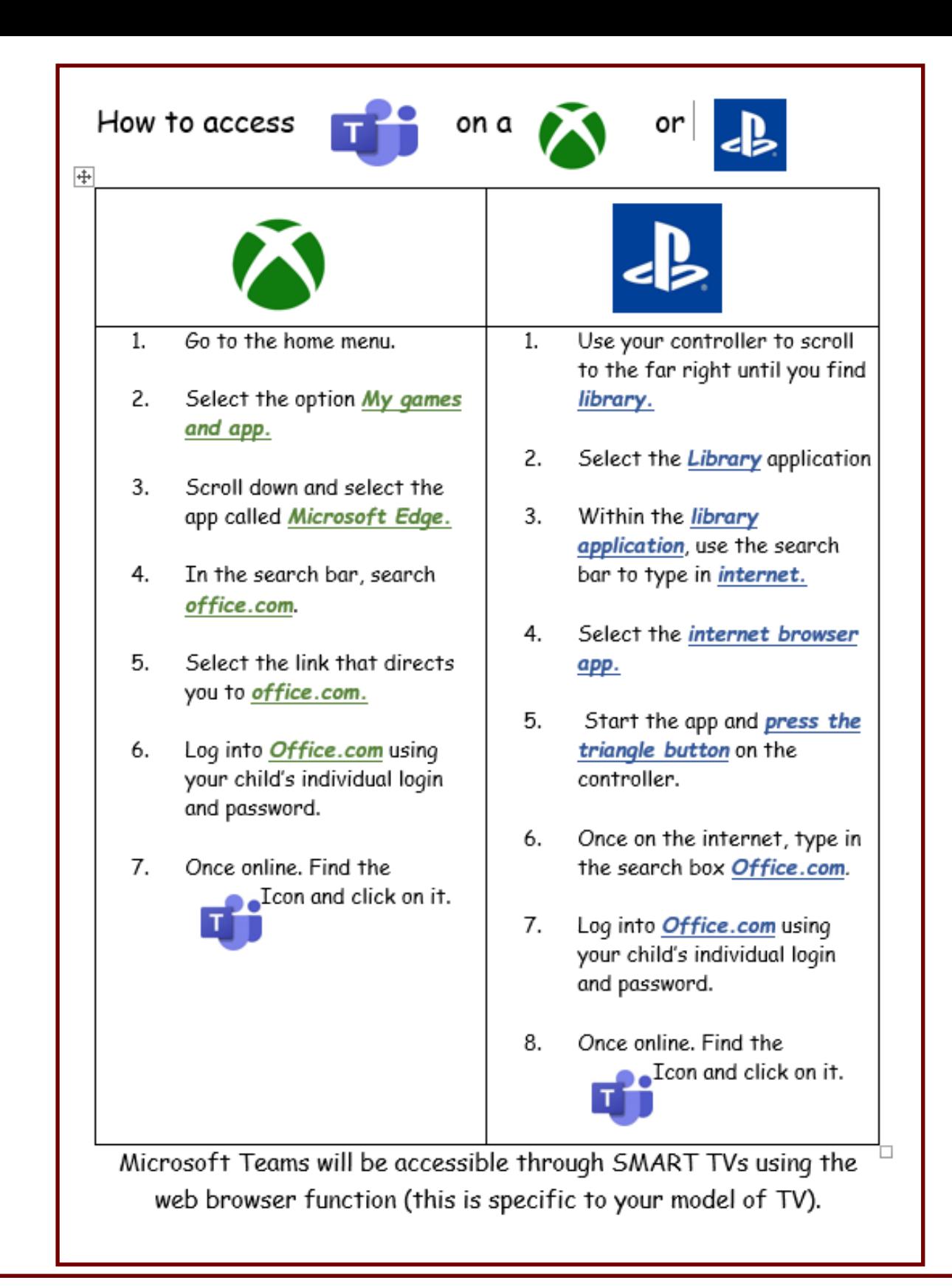

If you are struggling for devices and your child has access to a PS4 or an xbox 360 or xbox1, please use this guide to support them to access Microsoft Teams using the web browser. These devices should be used alongside the printed packs created by your class teacher (which you will need to request using the class email address and collect weekly from the office).

Remember, if your child is doing work in the pack you can submit this by uploading a picture to Microsoft Teams or sending one to the class email account. If this is done following each piece of work completed by your child, they can receive regular feedback from the staff in school to ensure they are on the right track and to provide extra support where necessary.

# **Parents' Guide to Using MyMaths for remote learning**

At New Chapter, we have subscribed to an amazing resource to support the remote learning of maths at home. Each day, your child will be set an activity aimed to consolidate their learning in maths for this year. This website will be used alongside work set on your child's Microsoft Teams account.

MyMaths includes:

- hundreds of homework activities
- a lesson to match each homework
- revision 'booster packs' which record of all your child's scores so you can track their progress
- lots of fun maths games

 Use this guide to help your child log in, navigate and access all the activities and games available for your child.

1). Search [https://www.mymaths.co.uk/primary.html.](https://www.mymaths.co.uk/primary.html)  Once on the website, press the log in button found in the top right of the screen.

2). Then type in New Chapter's username and password to access the school's MyMaths page.

**School username:** newchapter

**School password:** square172

3). Log in to **My Portal** at the top right of the screen using your child's personal username and password which have been sent out by class teachers via Teams. If you do not have these details, please contact the teacher using your child's class email address.

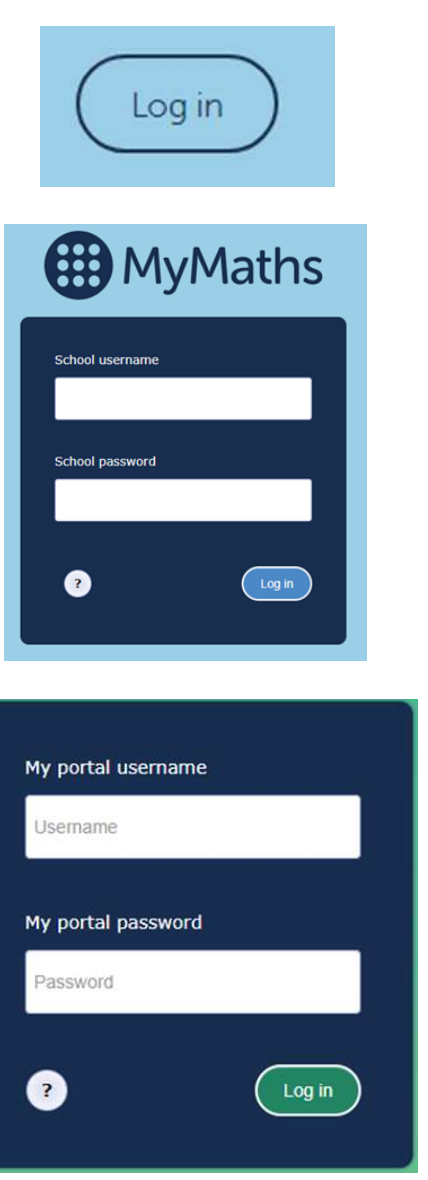

4). Your child's individual dashboard should now appear, where they can access their daily remote learning (set as homework). They will also be able to access additional maths games, and practice activities.

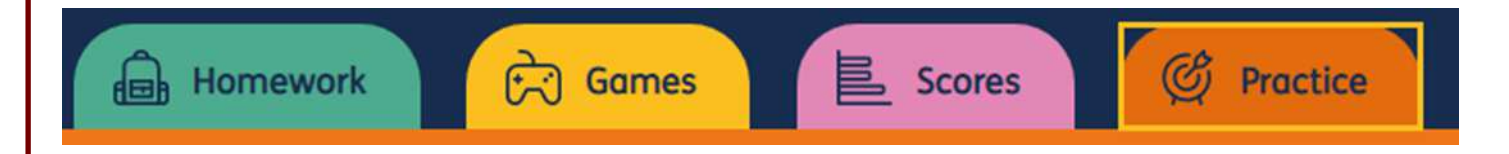

Tasks set by the teacher will appear in the Homework area – access this by clicking on the tab. **Children should complete the lesson first before attempting the homework, as this is a teaching tool that supports their learning.**

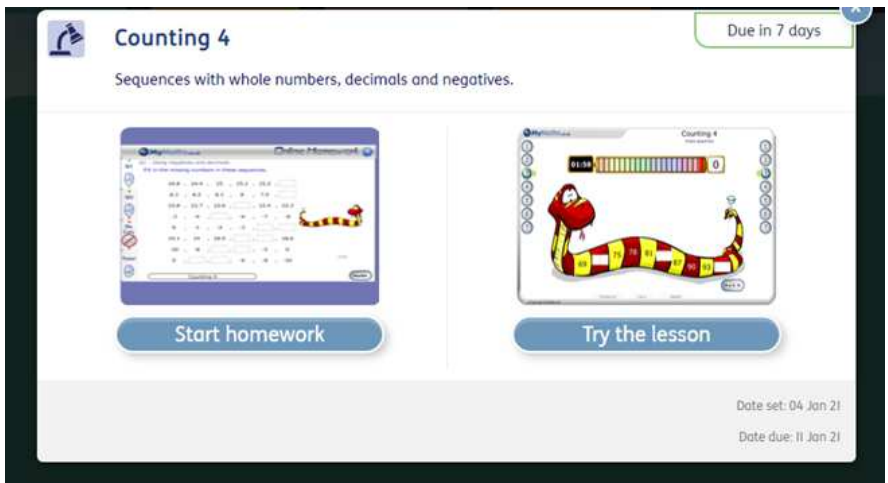

Click on 'try the lesson'. You will be taken to this screen. A summary page will appear with the objectives of the lesson and chapter titles. Click on chapter title number 1 or the number 1 circle to start.

Within each chapter, there are different interactive activities to work through. Your child will be able to mark their answers as they work through the chapters. If they do not get the question right, they can have another go. Once the page is completed, click the 'next' button at the bottom right hand side if there is one. To access the next chapter click on the number on the right hand side. It will not automatically move on for you.

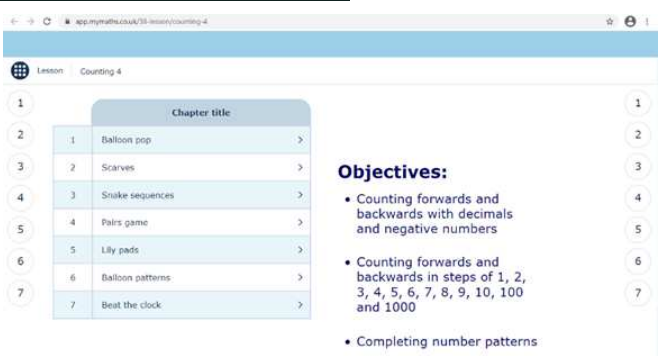

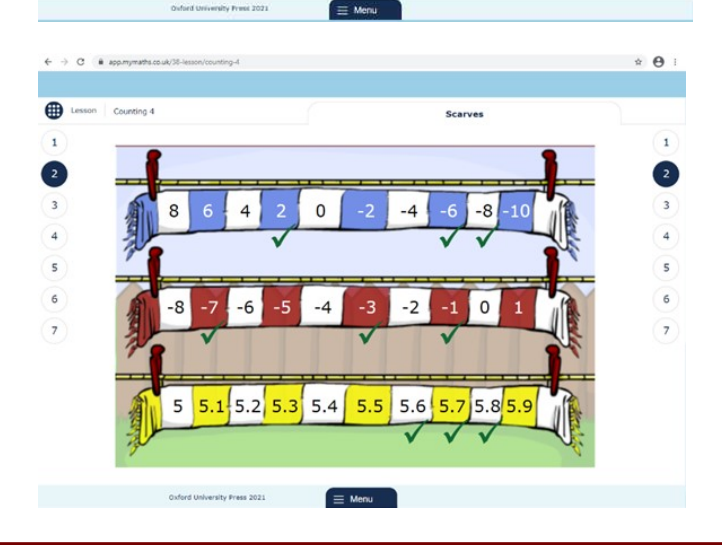

There is a menu bar available to use (see bottom of screen). On the menu, there are four options:

*Lesson summary* – this shows the summary of the lesson objectives

*Index* – shows you the title of each section of the lesson

*Change overlay* – you can change the colour of the background

*Calculator* – may be on or off depending on whether it is needed for the lesson.

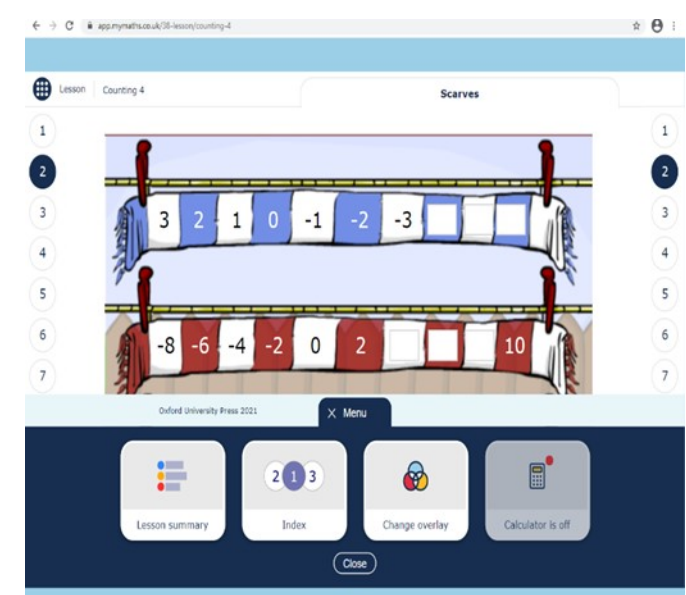

Once your child has completed the lesson, they should then complete the homework. You will need to go back to step 4 screen to do this.

You will be taken to this screen. Complete the questions given in Q1.

When you have completed the questions, click 'mark it'. It will tell you how many you have got correct.

Next Click Q2 tab down the left hand side to move on. Complete these questions and click mark it.

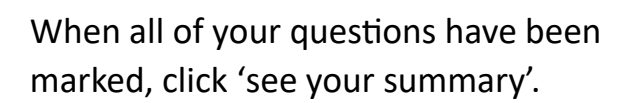

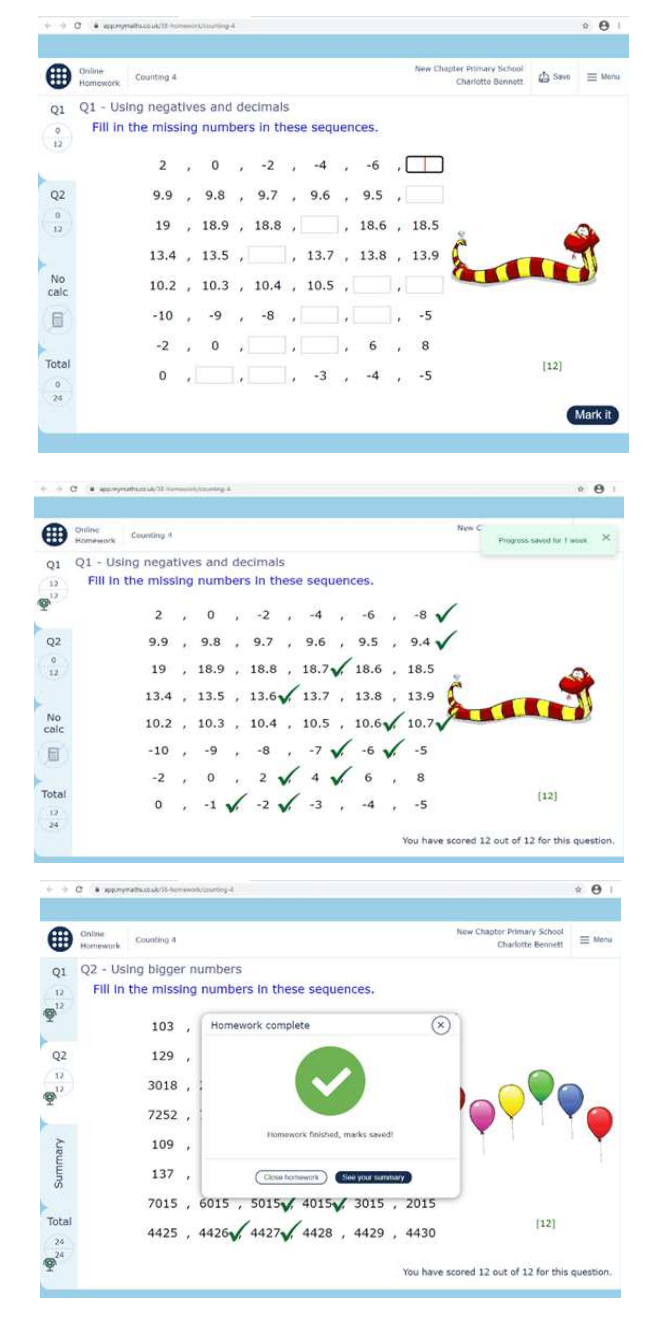

You will be taken to this screen. It tells you the score and the percentage you got correct. If you would like another go click 'try again' or if you are happy with your score click 'finish and close'

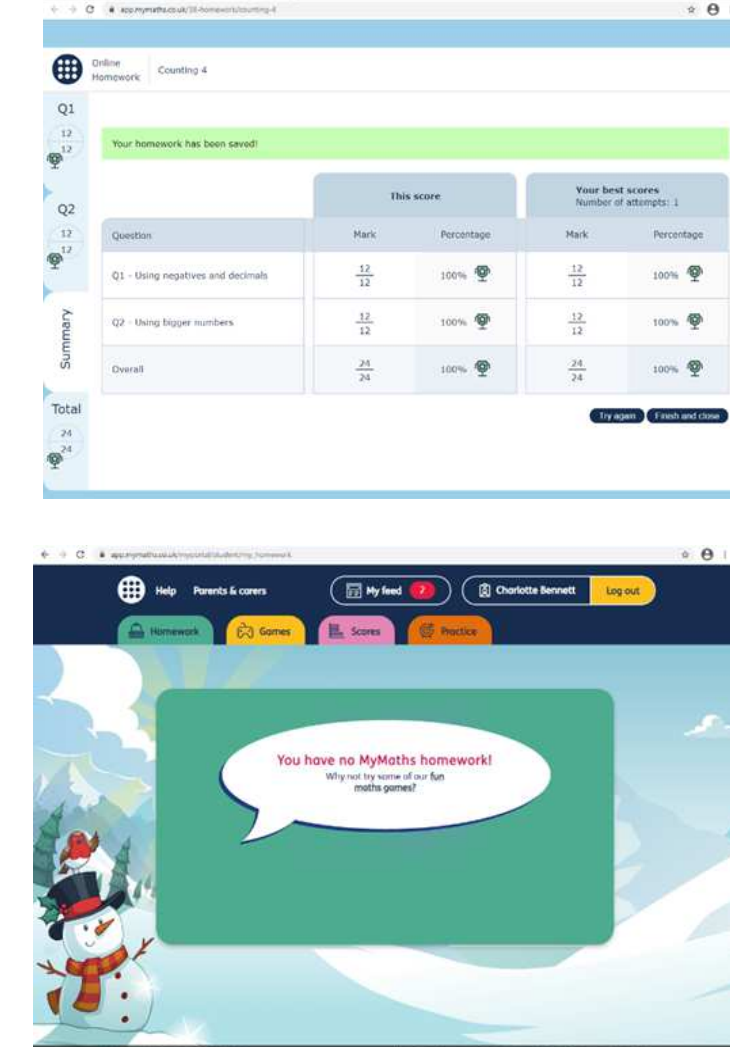

You will be taken back to this screen. To look back at your scores you can click on the 'score' tab.

When your child completes both pages of an Online Homework the scores will be saved to the database. Their teacher will be able to see how well they did and leave feedback. If your Click on the 'My feed' tab at the top of the screen, to access this.

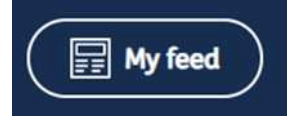

To log out, click the yellow button that says 'log out' at the top right corner.

If you would like to work with your child, an effective strategy is to pretend that you have forgotten how to do something and ask them to show you how. Putting your child in the position of "teacher" is good for their confidence and gets them to talk about their thinking.

We hope this guide is helpful. If you have any queries please contact your teacher through your class email.